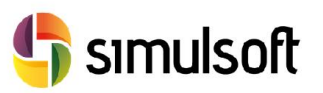

# 1 Proceso de descarga de la versión comercial del programa. Pasos a seguir.

*1.1 Selecciona el menú SoilWorks.*

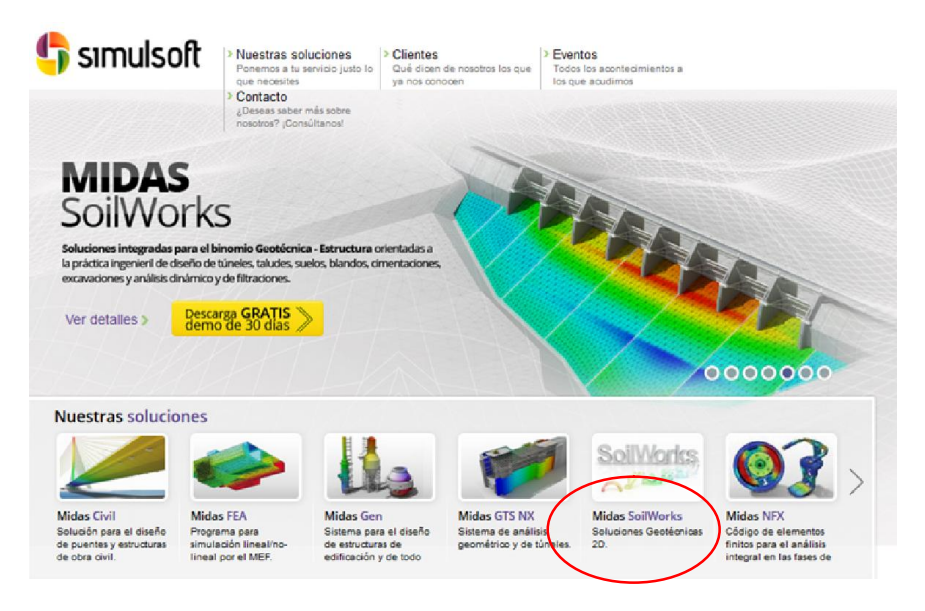

## *1.2 Selecciona el botón "Descarga GRATIS demo de 30 días".*

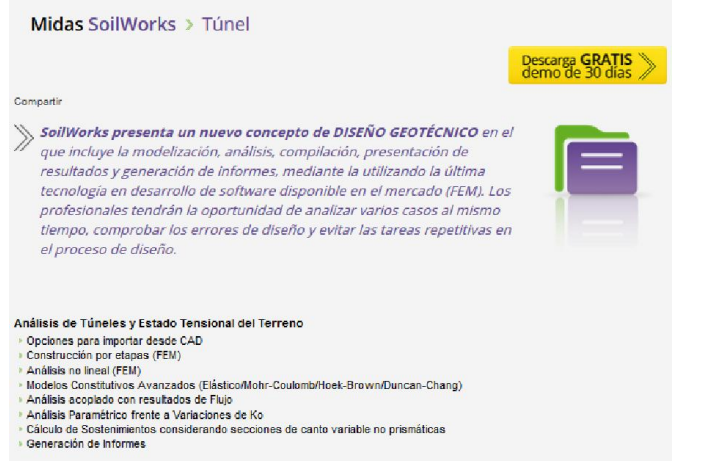

## *1.3 Rellena los datos para poder descargar la demo.*

#### Solicita tu demo gratis

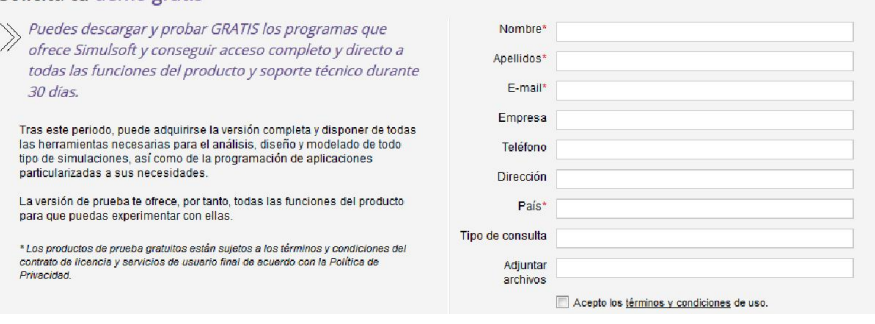

Rev. 01.01. 14

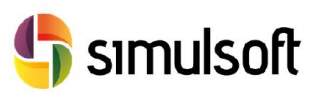

#### *1.4 Selecciona el Link de descarga.*

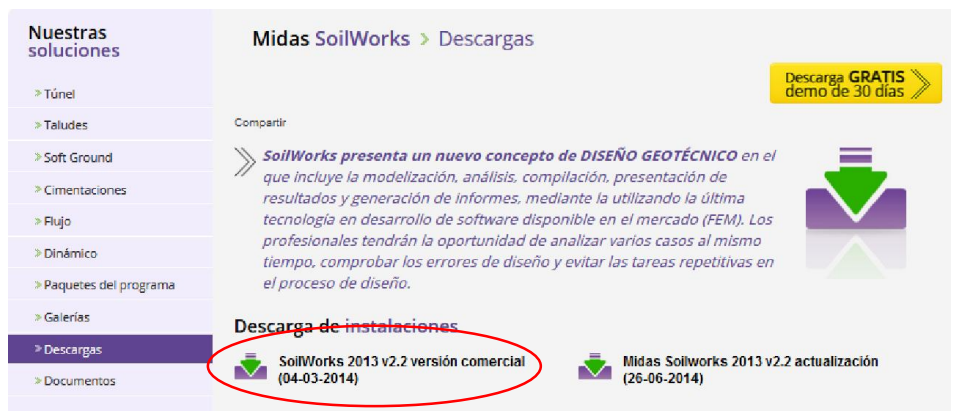

- *1.5 Instalar el software.*
- *1.6 Ejecutar el programa.*
- *1.7 Autentificación de licencia Web.*

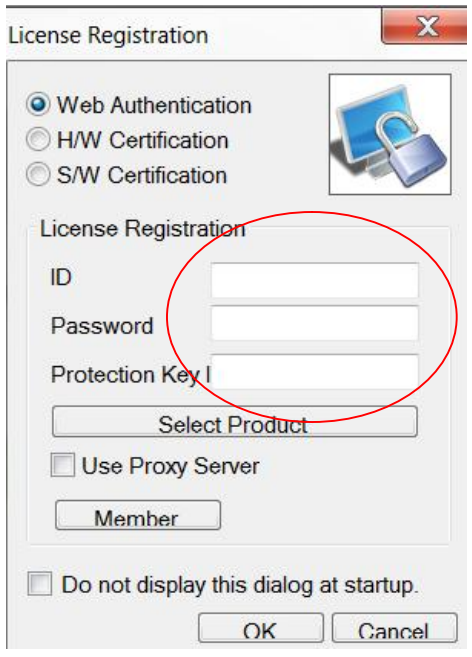

Introducir en esta ventana los datos de activación de la licencia proporcionados por correo electrónico. Se pueden introducir desde cualquier ordenador que tenga acceso a internet, e intercambiarlo entre ordenadores.

Ir a File -> New Project para comenzar a usar el programa.